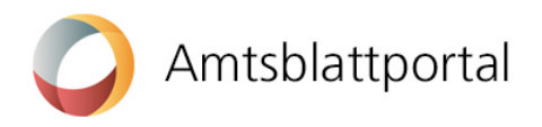

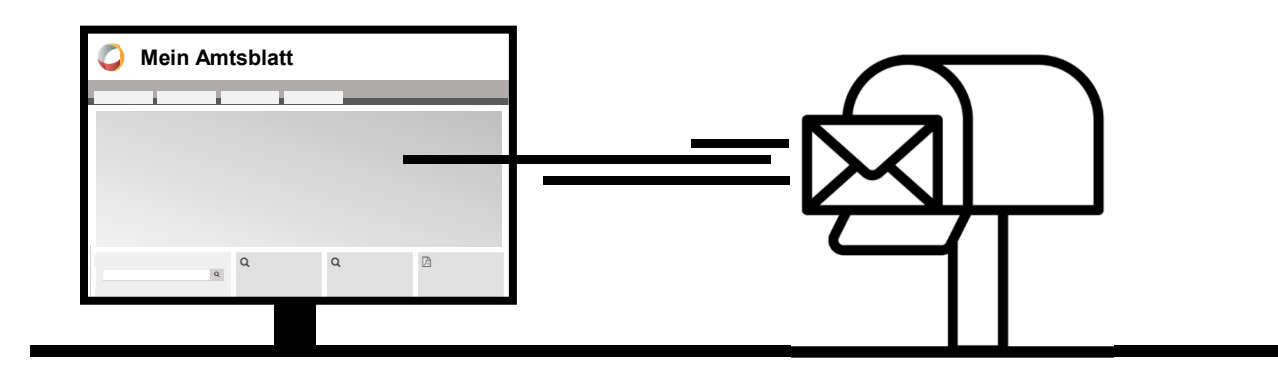

# **Schritt für Schritt zum digitalen Abonnement**

Sie möchten keine amtliche Meldung verpassen aber nicht jeden Tag die Website des Amtsblatts durchforsten? Dann ist das digitale Abonnement die richtige Lösung für Sie. Sie können auf Ihrem Amtsblatt einmalig individuelle Suchfilter speichern und abonnieren. In Ihrer Mailbox landen anschliessend nur die Treffer, die Sie auch wirklich interessieren. Nachfolgend werden die einzelnen Schritte erklärt.

## **Persönliches Benutzerprofil**

Um ein Abonnement einzurichten müssen Sie zuerst ein Benutzerprofil einrichten. Dies können Sie direkt auf er Website erstellen, indem Sie oben rechts auf «Anmelden» klicken. Eine detaillierte Anleitung, wie Sie sich registrieren und das Portal nutzen können, finden Sie unter «Service > Hilfethemen».

### **Suchfilter definieren**

Unter «Meldungen» können Sie Ihre individuelle Suche in der Box links mit verschiedenen Einstellungen wie Themen-/Rubrikenfilter oder Stichworte zusammenstellen

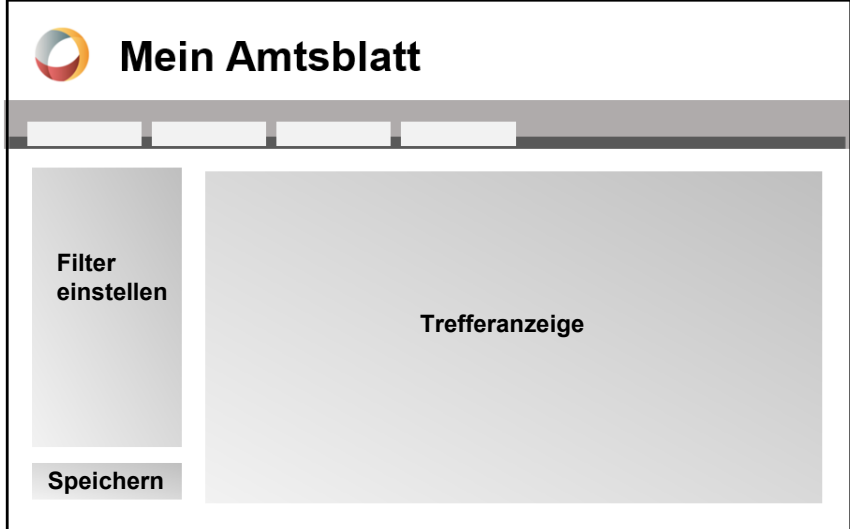

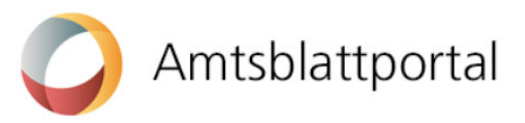

#### **Zustellintervall festlegen**

Wichtiger Hinweis: Das Intervall eines Abonnements wird über das Filterkriterium «Zeitraum» gesteuert (siehe Screenshot):

- «Heute» = tägliche Zustellung
- «Letzte 7 Tage» = wöchentliche Zustellung
- «Letzter Monat» = monatliche Zustellung

Mit den Optionen «Keine Einschränkung» und «Zeitraum angeben» (individueller Zeitraum) kann ein Suchfilter nicht abonniert werden.

Sobald Sie die Suchkriterien auf der Seite «Meldungen» anpassen, werden unter der Suchfilterbox die Buttons «Auswahl zurücksetzen» und «Speichern» angezeigt.

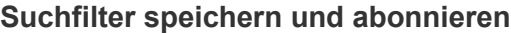

Wenn Sie «Speichern» klicken, müssen Sie dem Suchfilter einen Namen geben. Wenn Sie «Abonnieren» aktivieren, werden Sie im definierten Intervall per Mail über neue Treffer dieses Suchfilters informiert. Wenn Sie auf den Link in Ihrem Mail klicken, können Sie Ihre Treffer jeweils ohne Login auf dem Amtsblatt konsultieren und beispielsweise als gelayoutetes PDF beziehen.

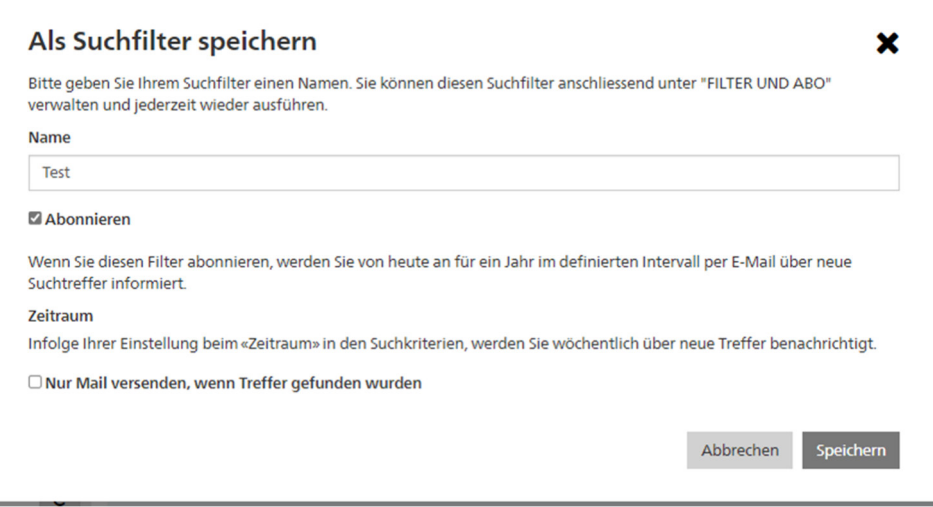

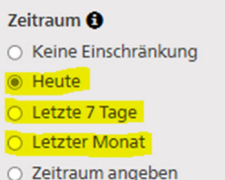

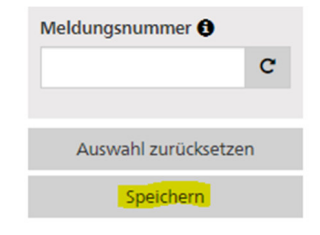

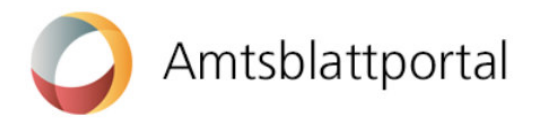

#### **Suchfilter und Abonnemente verwalten**

Gespeicherte Suchfilter und Abonnemente werden Ihnen unter «Filter und Abo» angezeigt. Sie können diese von hier aus ausführen, löschen oder anpassen.

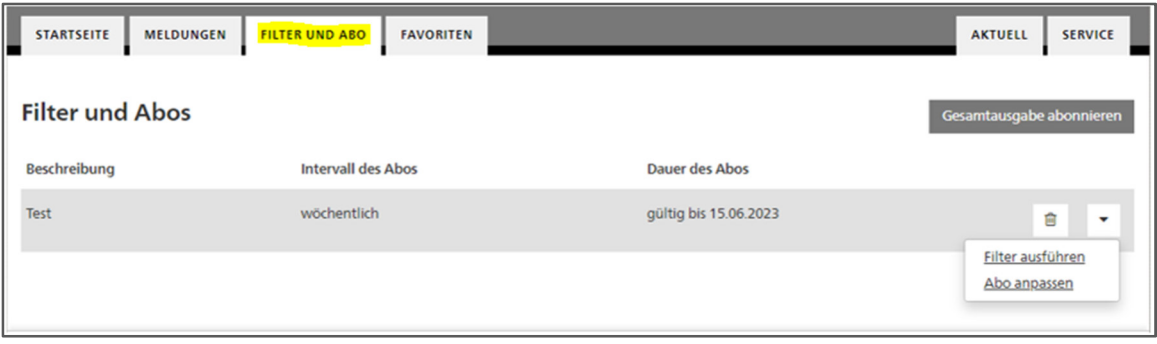

Über «Abo anpassen» können Sie jederzeit auch die Laufzeit des Abonnements verlängern. Sobald Sie «Speichern» klicken, läuft Ihr Abonnement ab diesem Tag wieder ein Jahr. Wenn ein Filter noch nicht abonniert ist, wird Ihnen anstatt «Abo anpassen» «Filter abonnieren» angezeigt – Sie können also die Abonnierfunktion auf einem Suchfilter jederzeit deaktivieren und wieder aktivieren.

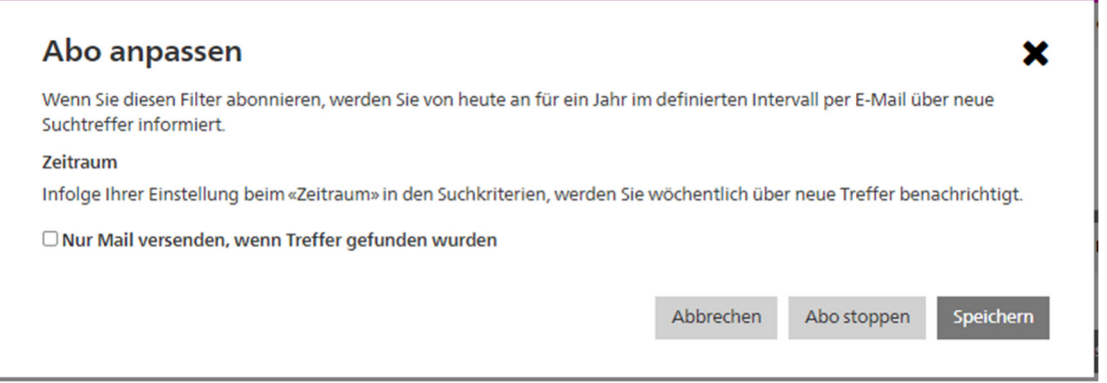

#### **Suchfilter abrufen**

 $\mathcal{L} = \mathcal{L}$  and  $\mathcal{L} = \mathcal{L}$  and  $\mathcal{L} = \mathcal{L}$  . The contract of the contract of the contract of the contract of the contract of the contract of the contract of the contract of the contract of the contract of the

Wenn Sie mit Ihrem Benutzerprofil auf dem Amtsblatt angemeldet sind, stehen Ihnen Ihre gespeicherten Suchfilter (unabhängig davon ob Sie diese abonniert haben oder nicht) zuoberst in der grauen Suchfilterbox in einem Dropdown zur Verfügung.

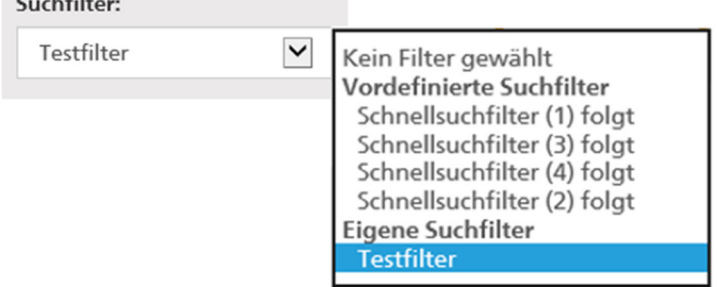